## Aria – prescribing updated version of regimen (June 2018)

If the regimen has been updated since prescribing a red star will appear under the regimen name in the left of the screen.

Regimen amended since last order will appear on the bottom right of the screen.

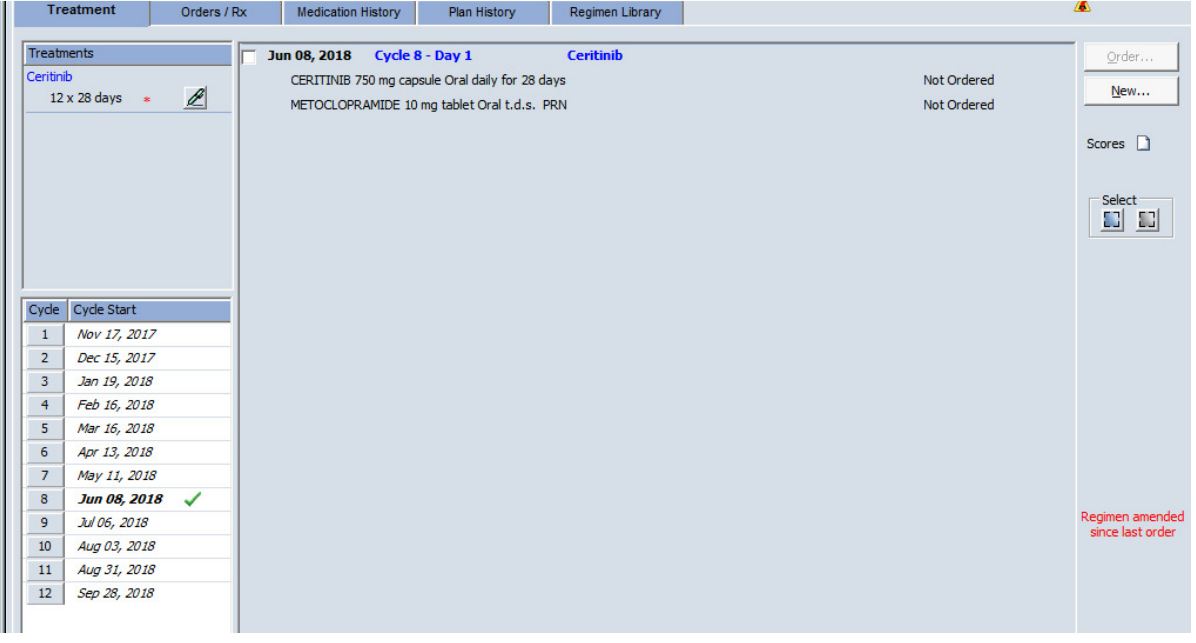

To update the regimen to the latest version click the green pen icon to the right of red star, click Show/Apply amendments from the drop down menu, this shows the changes;

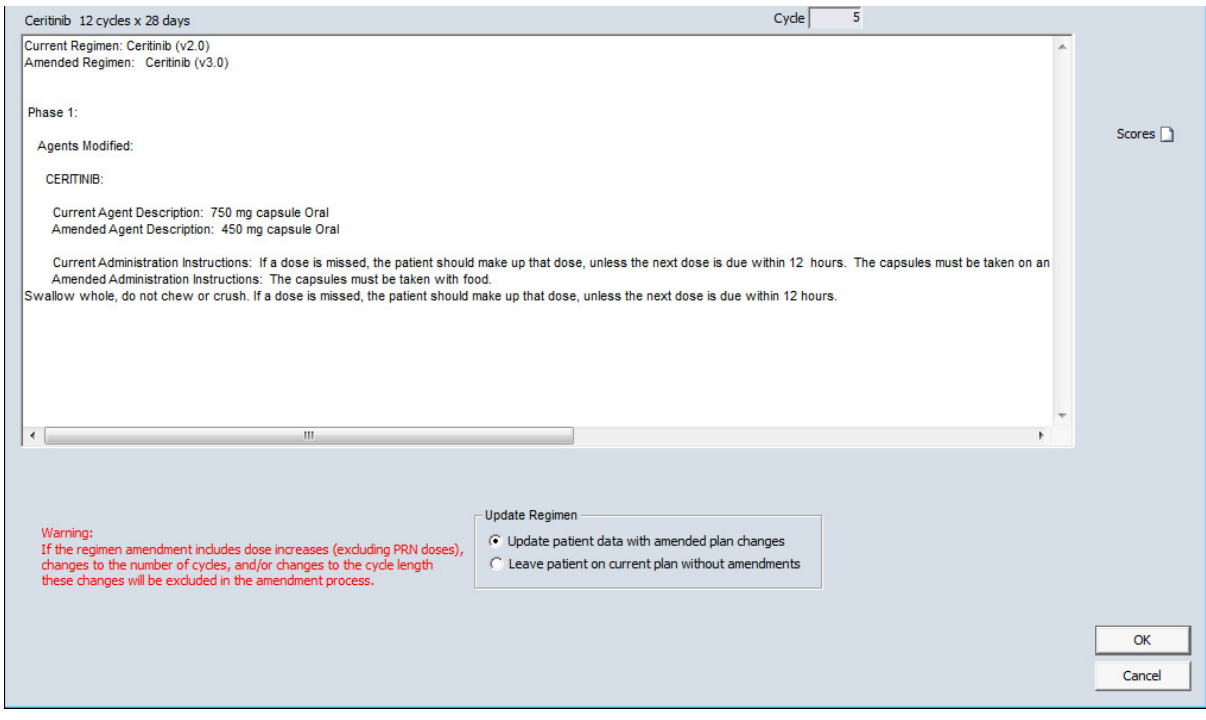

You can choose to Update patient with amended plan or leave on current plan.

Warning – if the regimen amendment includes dose increases (excluding PRN doses), changes to the number of cycles, and/or changes to the cycle length these changes will be excluded in the amendment process to new version.